## **Frightfearland Software Restore Guide for Kit Systems**

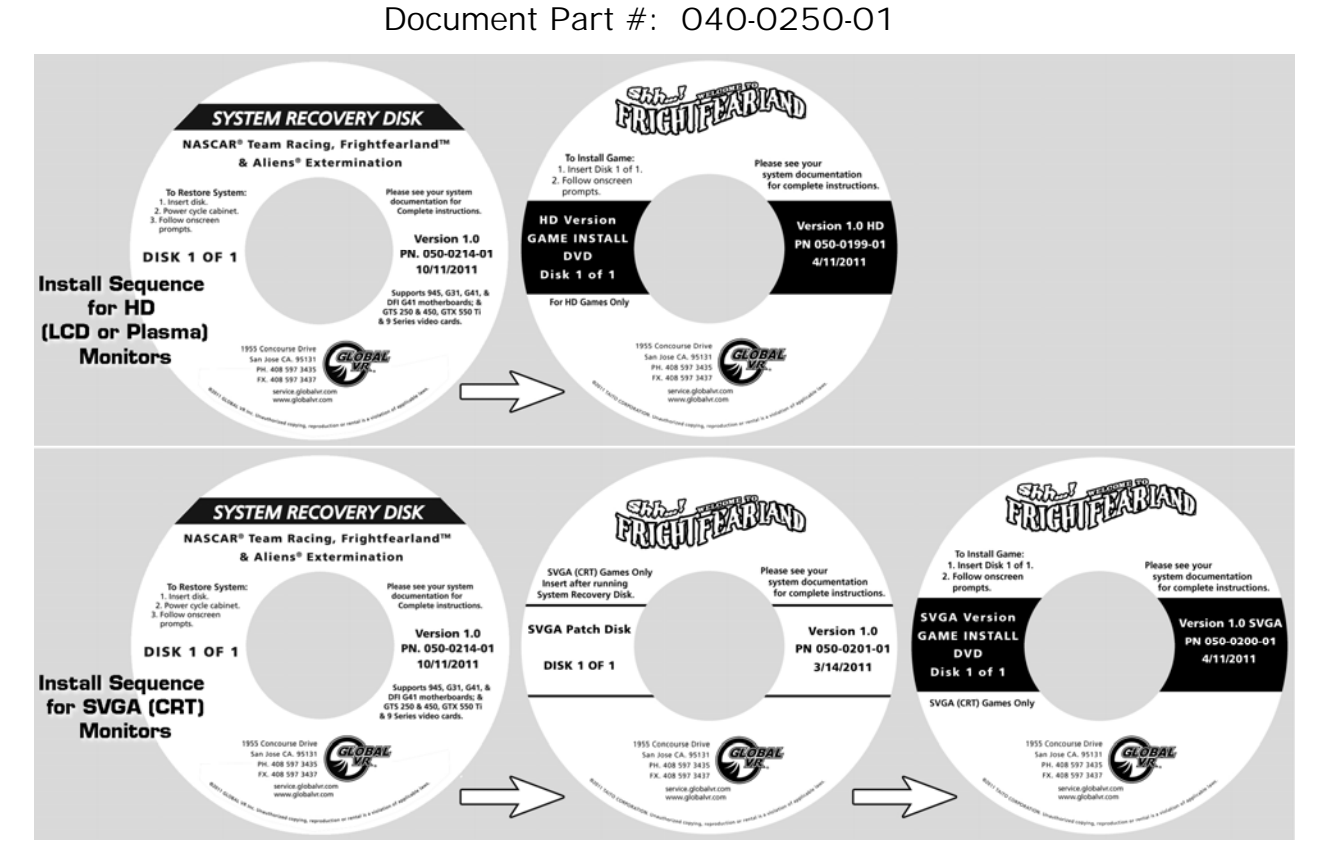

Follow the instructions below if you need to re-install software on your cabinet. Typical installation time is less than 20 minutes.

**Important: Make sure you use the correct Game Install Disk. Cabinets with HD (LCD or Plasma) Monitors require the HD Version of the software. Cabinets with SVGA (CRT) monitors require the SVGA Version of the software and SVGA Patch Disk.** 

> **When you use the System Recovery Disk, you will erase all game settings, and coin and game audits. It is advisable to contact Technical Support before using the System Recovery Disk to resolve a problem.**

## **Run the System Recovery Disk**

- 1. With the cabinet powered ON, open the DVD-ROM drive and insert the DVD labeled **System Recovery Disk**. Power the cabinet OFF and then ON. The computer will boot from the DVD, and you will see the installer screen on the monitor.
- 2. After about 3 minutes, when you are prompted, remove the DVD and turn the cabinet OFF and then ON. (**Do not** insert the Game Install Disk yet!)
- 3. When the computer reboots, you will see the GLOBAL VR logo followed by a series of processing screens. After about 5 minutes the computer will automatically reboot, and you will see a message saying "GLOBAL VR OS Installation Complete."

**Note:** SVGA (CRT) Monitors will have a blank screen at this point. When the disk tray opens, insert the **SVGA Patch Disk** to restore the display.

## **Run the SVGA Patch Disk (if Applicable)**

**Important:** Run this patch **ONLY** for conversion cabinets with SVGA (CRT) monitors (such as the 27" Aliens Extermination™ Conversion Cabinet). The patch will change the computer display settings to run in SVGA resolution.

- 1. When the disk tray opens after the computer finishes installing the OS and reboots for the second time, insert the SVGA Patch Disk. Do not power cycle the game; the patch will run automatically.
- 2. After about 15 seconds the disk tray will open and you will be prompted to remove the disk and power cycle the game.

**Note:** If the tray does not open and you do not see an image on the screen, the patch did not run properly. (You may have inserted the disk too soon.) Open the disk tray and then close it with the SVGA Patch Disk inserted to try again.

3. When the game reboots, you will see a GLOBAL VR logo, and then a Windows desktop will appear very briefly, followed by a blank screen. Proceed to run the Game Install Disk.

## **Run the Game Install Disk**

**Important:** Use either the **HD or SVGA** software version depending on your monitor.

- 1. Insert the DVD labeled Game Install Disk 1 of 1. The computer will read the DVD automatically (do not reboot). You will see the Installer screen as the software copies files, and after about 6-7 minutes the computer will reboot.
- 2. After about 1-2 minutes more, the Set Date and Time screen will appear. Remove the Game Install Disk from the DVD-ROM drive.
- 3. The game software will initially set the date and time from the CPU. Use the gun triggers and **START 1** button to make any desired changes, and then use the triggers to select Save Settings and press **START 1** (see your Operator Manual for more information on using this screen).
- 4. The Calibration Screen will appear next. Follow the onscreen prompts to calibrate both guns and then press the Operator TEST button to save the settings (see your Operator Manual for more information on using this screen).

**Note:** If the guns are swapped on your cabinet, pressing **START 1** will initiate calibration for **Gun 2**, and **START 2** will initiate calibration for **Gun 1**. Go ahead and calibrate the guns. Once the game starts, swap the guns by selecting **GUN I/O SWAP** from **GAME OPTIONS** in the Operator Menu (see your Operator Manual for more information).

- 5. The game Attract Movie will now start. Play a game and use both guns to verify proper operation. (Press the **SERVICE/SELECT** button in Attract Mode to insert Service Credits for testing the game.)
- 6. Use the Operator Menus to change any desired settings (see your Operator Manual for detailed information on using the Operator Menus).